# And Cox Search

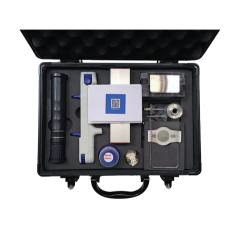

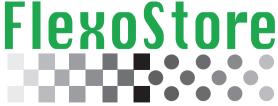

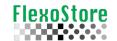

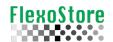

## **TABLE OF CONTENT**

| 1) | INTRODUCTION                                 | 4  |
|----|----------------------------------------------|----|
|    | 1.1 Agree & Terms                            | 4  |
| 2) | MAIN SCREEN                                  | 4  |
|    | 2.1 Starting a record                        | 5  |
|    | 2.2 Tools to add a record                    | 5  |
| 3) | MICROSCOPE                                   | 6  |
|    | 3.1 Tools to take a picture and check screen | 7  |
| 4) | VOLUME                                       | 9  |
|    | 4.1 Tools to calculate the volume            | 10 |
|    | 4.2Choosing the filter                       | 11 |
| 5) | REPORT & SHARING                             | 12 |
|    | 5.1 Tools to make a report                   | 12 |
| 6) | TOOLS SCREEN                                 | 14 |
|    | 6.1 Backups and other tools                  | 15 |
|    | 6.2 DropBox login e use                      | 15 |
| 7) | CONVERT                                      | 17 |
|    | 7.1Tools to convert                          | 17 |
| 8) | SETUP                                        | 18 |
|    | 8.1 Tools to Setup                           | 18 |
| 9) | IMPORTANT INFORMATIONS                       | 19 |
| 10 | ) LOGING                                     | 19 |
| 11 | APPENDIX A (Microscope mount)                | 20 |
| 12 | APPENDIX B (Volume mount)                    | 21 |
| 13 | 3) APPENDIX C (Calibration)                  | 22 |

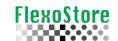

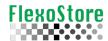

### 1. INTRODUCTION

When the APP is started the first time, will show the screen of the terms of use, if the user accept the terms, the APP will release its functions.

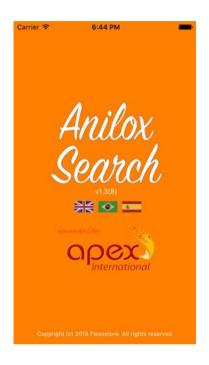

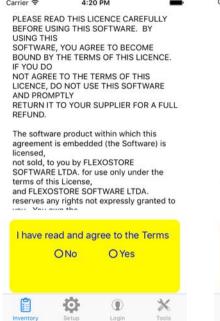

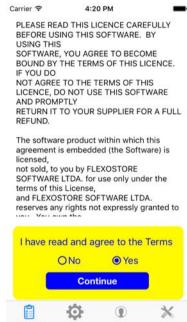

### 2. MAIN SCREEN

Three information are basic to create a new record in inventory: NAME or CODE of roll, VOLUME and SCREEN, these data are usually stamped on the body of the cylinder. To star a roll record, tap the plus (+) icon on the  $1^{st}$  screen.

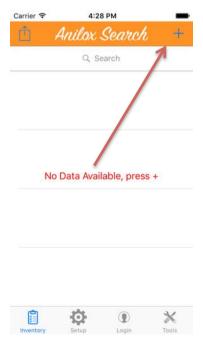

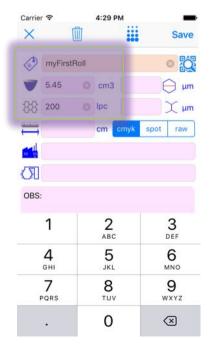

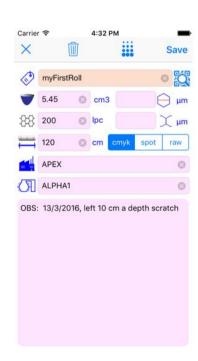

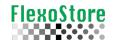

| Description of Tools |                                                                                                    |
|----------------------|----------------------------------------------------------------------------------------------------|
| X                    | X: Cancel and/or close the screen                                                                                                    |
|                      | <b>Trash</b> : Clean all fields                                                                                                    |
| •••                  | Convert: Convert CM3<>BCM & LPC<>LPI                                                                                                    |
| Save                 | Save: Adds or updates the record inventory                                                                                                    |
|                      | QRcode: Not available in this version                                                                                                    |
|                      | Tag: Roll ID, usually stamped on the roll body, per sample; LA12345AS.  IMPORTANT: This name will be used for the pictures, use only letters and numbers. |
|                      | <b>Volume</b> : The standard volume, usually stamped on the roll body                                                                                     |
| <del>\$\$</del>      | <b>Screen</b> The standard screen, usually stamped on the roll body                                                                                       |
| (——)                 | Width: Roll width (optional)                                                                                                    |
|                      | <b>Place</b> : If you are a manufactures of rolls, use the customer name, if you are an end user, use the name of the manufacturer of the roll (optional) |
|                      | Machine: (optional)                                                                                                    |
| OBS:                 | Observation: Important observations such as scratches and its location (optional)                                                                         |
|                      | Opening: Cell opening (optional)                                                                                                    |
|                      | Wall: Cell wall (optional)                                                                                                    |
| cmyk spot raw        | Group: Not available in this version (optional)                                                                                                    |

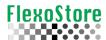

Tap on the record and access the detail screen. To complete the inventory, tap icons microscope or volume. If you slide the record, can edit or delete the record.

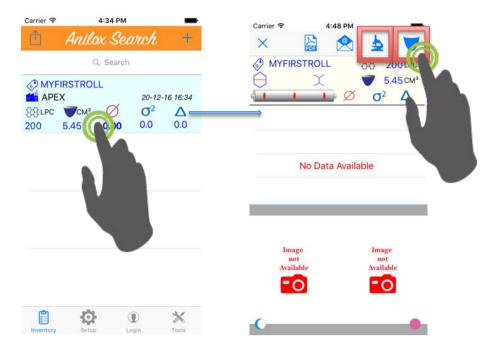

### 3. MICROSCOPE

Once you dock your smartphone to microscope adaptor, tap the play icon. When focus and have two cells well drawn on the screen, tap camera and take a picture. To improve the picture quality, you can use the zoom, focus and light slider tools. To mount the microscope adapter see **Appendix A**.

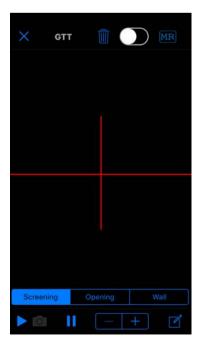

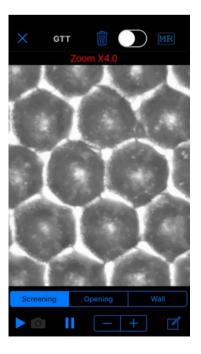

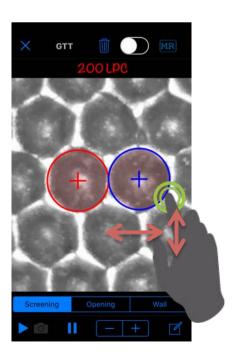

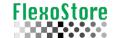

| Description of Tools                                |                                                                                                    |  |
|-----------------------------------------------------|----------------------------------------------------------------------------------------------------|--|
|                                                     | Play: Starts the camera                                                                                                    |  |
|                                                     | Camera: take a picture                                                                                                    |  |
|                                                     | Pause: Open/Close the Yellow BOX*                                                                                                   |  |
|                                                     | <b>Annotate</b> : Temporary memory (does note save the data)                                                                        |  |
| X                                                   | X: Cancel and/or close the screen                                                                                                   |  |
|                                                     | Trash: Clean all temporary memory and screen                                                                                        |  |
| MR                                                  | MR: Reads images already recorded or shows sample images                                                                            |  |
| GTT                                                 | <b>GΠ</b> : Shows the GΠ table while using the opening tool                                                                         |  |
|                                                     | <b>Focus</b> : On/Off the auto-focus, the microscope starts OFF.                                                                    |  |
| - +                                                 | <b>Zoom</b> : increase or decreases the cameras zoom                                                                                |  |
| Before After                                        | <b>B&amp;A</b> : Indicates to the APP if the picture will be written as before or after (new/used roll)                             |  |
| Screening Opening Wall                              | Cell Tools: Screening, Opening and Wall                                                                                             |  |
|                                                     | <b>Slider</b> : Increase or degreases the camera's tolerance for lighting                                                           |  |
| MYFIRSTROLL  88 200   47μ   5μ   Before After  SAVE | (*) <b>Yellow Box</b> : Shows the results obtained with the 3 tools, allows the choice before/after, allows to save the assessment. |  |

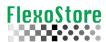

Using the **CELL TOOS**, calculate the **opening** and **wall**, always tap **annotate** to keep in memory, to record, in the last **yellow box** (or tap **pause**), tap **SAVE**.

If this is the first photo (new roll), the APP suggests record as **BEFORE**, you can change this in the **Yellow Box**.

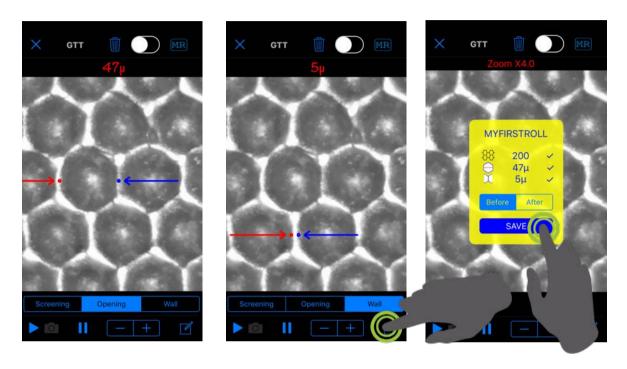

Tap **X** to close and return to inventory. If you tap the picture, it will be expanded, appear tools to switch between **BEFORE/AFTER** pictures or **delete** a picture.

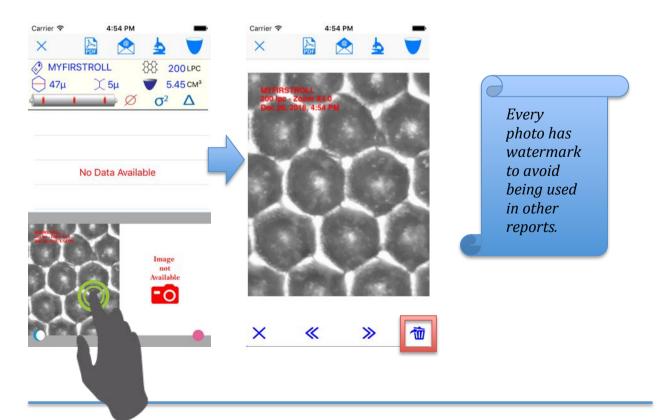

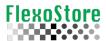

### 4. VOLUME

Once you dock your smartphone to aluminum support, tap the play icon. When focus pinch/unpinch to zoom, tap camera and take a picture. To mount the aluminum support see **Appendix A**.

To improve the picture quality, you can use the zoom, focus and light slider tools.

Below the red and black filter sample, a best picture try to uses the full screen size.

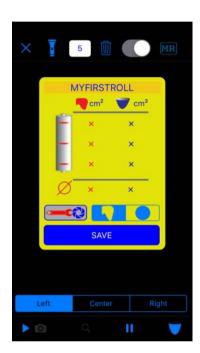

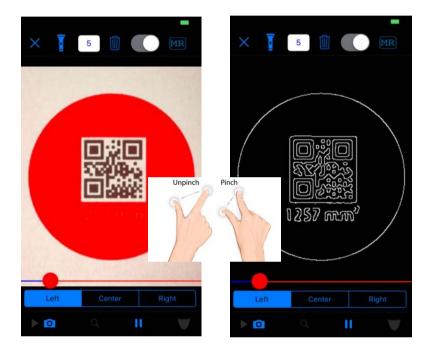

Below left, one assessment, right, 4 assessment showing the loss of cell volume.

5:08 PM

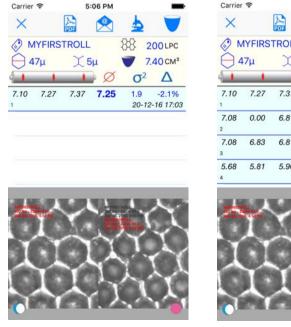

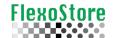

| Description of Tools                 |                                                                                                    |  |  |
|--------------------------------------|----------------------------------------------------------------------------------------------------|--|--|
|                                      | Play: Starts the camera                                                                                                    |  |  |
|                                      | Camera: take a picture                                                                                                    |  |  |
|                                      | Pause: Open/Close the Yellow BOX*                                                                                                    |  |  |
|                                      | <b>Annotate</b> : Temporary memory (does note save the data)                                                                                     |  |  |
| X                                    | X: Cancel and/or close the screen                                                                                                    |  |  |
|                                      | <b>Trash</b> : Clean all temporary memory and screen                                                                                             |  |  |
| MR                                   | MR: shows sample images                                                                                                    |  |  |
| Left Center Right                    | Memory Blot: Three memories to store 3 measurements in a roll. If you do only one, use the center memory.                                        |  |  |
|                                      | <b>Focus</b> : On/Off the auto-focus, the volume starts ON.                                                                                      |  |  |
| Unpinch Pinch                        | <b>Zoom</b> : increase or decreases the cameras zoom                                                                                             |  |  |
|                                      | <b>Volume</b> : based on the drop provided, and area calculated, calculates the volume of cells                                                  |  |  |
| Q                                    | <b>Check</b> : Shows if the blot was correctly interpreted by the APP, it should show a closet <b>contour</b> , this is the more important step. |  |  |
|                                      | Filters: Selects the red or outline filter.                                                                                                    |  |  |
|                                      | AutoCal: See the Appendix C                                                                                                    |  |  |
|                                      | <b>Slider</b> : Increase or degreases the camera's tolerance for lighting                                                                        |  |  |
| MYFIRSTROLL    cm²   cm³   6.88 7.27 | (*) <b>Yellow Box</b> : Shows the results obtained with the 3 blot memory, have the tools AutoCal and filters, allows to save the assessment.    |  |  |

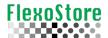

Below the capture sequence, play, check and volume.

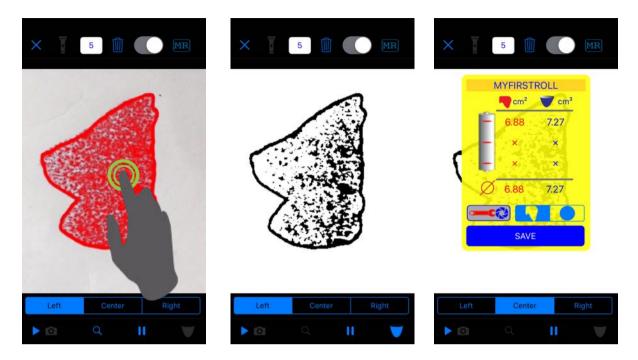

### **IMPORTANTE:**

To improve the speed, after tap **play**, tap the **preview area**, this will check and calculate the volume **automatically**.

Below the contour filter preview and check (full fill blue circle).

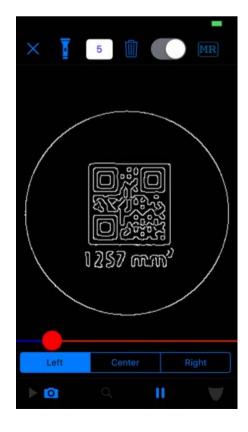

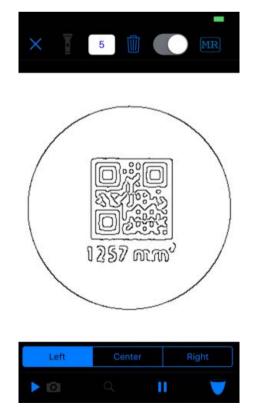

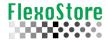

### 5. REPORT & SHARING

ON the detail screen, you have access to an individual roll report, on the main screen, you have access to multiple reports, such as spreadsheet or 3 rolls per page grouping.

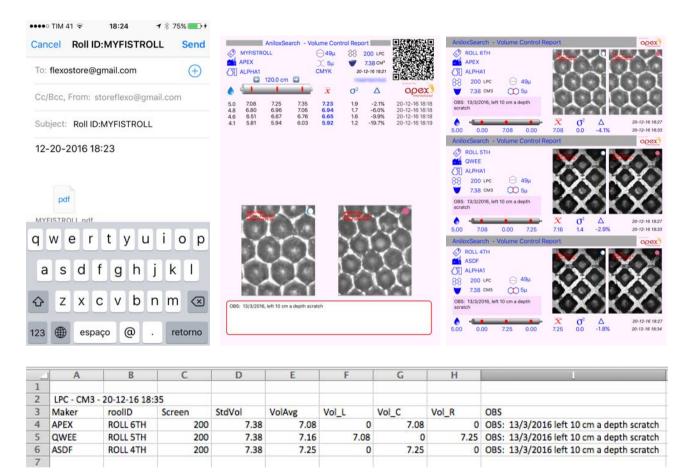

| beschipitori or roots |                                                                                                |  |
|-----------------------|------------------------------------------------------------------------------------------------|--|
|                       | Share: Access the multi roll report                                                            |  |
| PDF                   | PDF: Creates a pdf report, access the sharing of IOS (social networks as WhatsAPP, iBooks etc) |  |
|                       | <b>eMail</b> : Creates a pdf or Spreadsheet report, access the IOS email                       |  |
|                       | Checked: Selects all records to report                                                         |  |
| <b>S</b>              | Unchecked: Deselects all records to report                                                     |  |

1 × 80% ==+

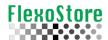

Below left, an example of the use of the search filter on the main screen. You can search by ROOL ID, MAKER or date/time.

Below center, an example of individual selection on the screen for multi rolls, to save time, you can use the **search filter** and **checked** tool.

Below right, the IOS sharing, here you can choose how to share your report.

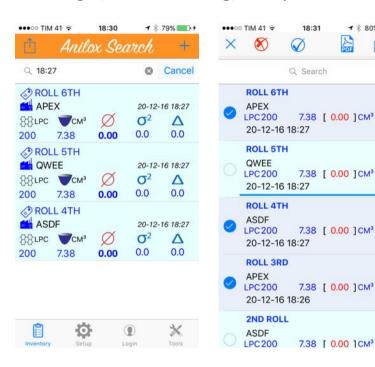

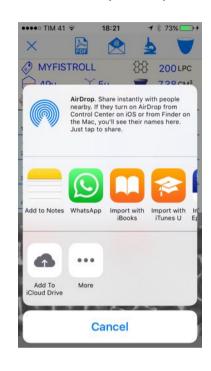

Below more filter samples, ROLL ID, MAKER and TIME/date

·O-

•

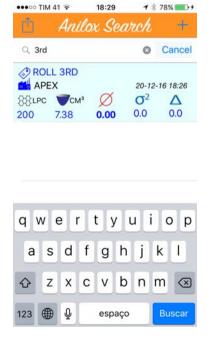

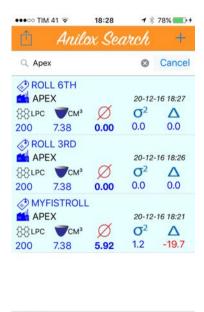

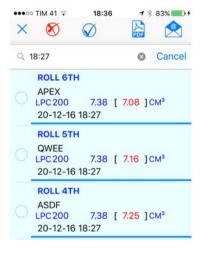

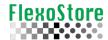

### 6. TOOLS SCREEN

In addition to the basics for any APP, such as About, Copyright and Help, here's some important tools such as Backup (DropBox<sup>™</sup> or email), conversion and database cleanup.

The ClearALL button only becomes available after a full backup confirmed transferred in DropBox<sup>™</sup>.

The email backup creates an email with all pictures and the database, but this can be limited by your email account, a picture expend ~128KB, considering 2 pictures per roll, a Gmail account allow per email ~40 rolls picture.

Below left the tools screen, center an email backup, right the CleanALL warning.

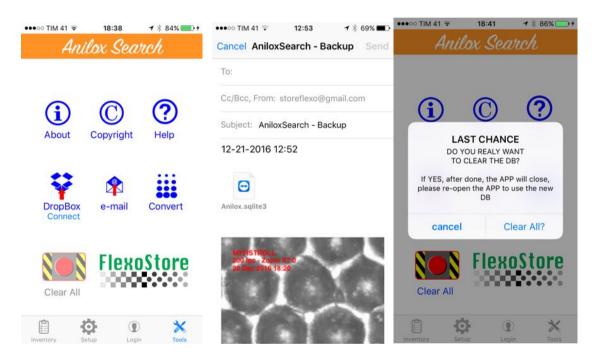

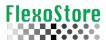

Below left the DropBox<sup>™</sup> login, center the transfer warning, right the transfer progress, in this time, you can cancel the transfer tapping the X on left of the transfer status.

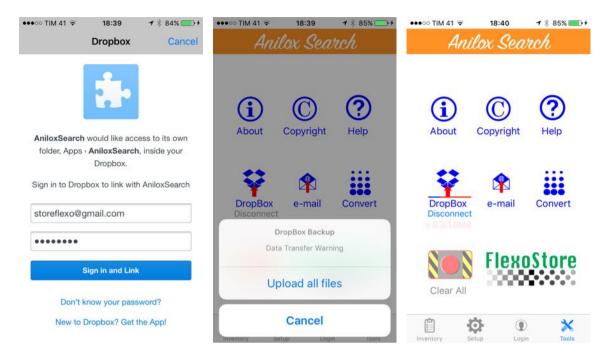

The DropBox<sup>™</sup> backup send for your cloud driver a zipped file with the databank, all pictures, a vector file for JSON importation in your Desktop/Server database, a HTML indexing list for easy your picture identification. See below the samples.

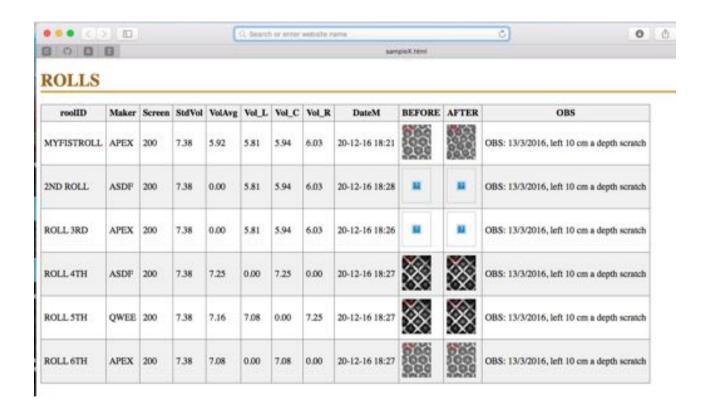

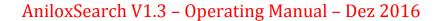

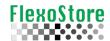

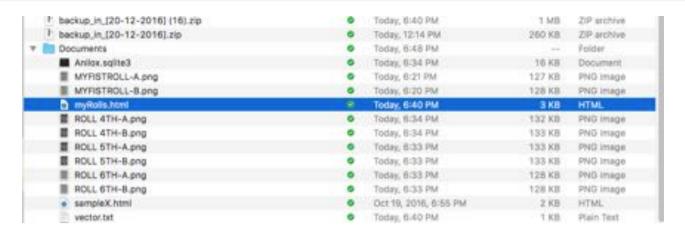

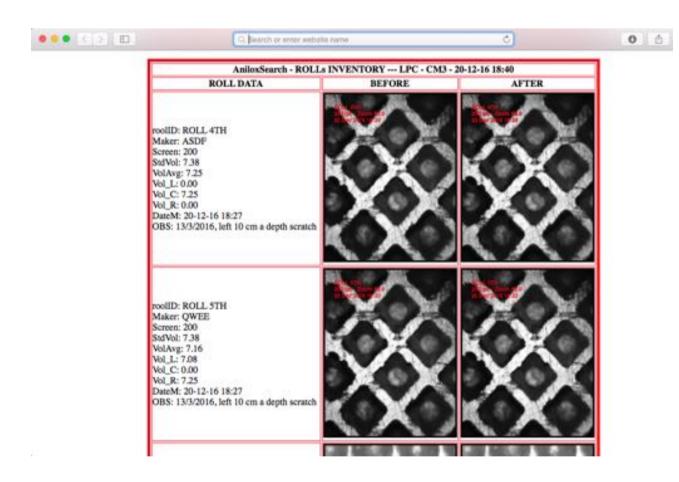

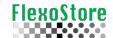

### 7. CONVERT

Its operation is very intuitive like a calculator.

- Fill the LPC screen number, tap LPI, and vice versa.
- Tap  $\mu$ **m** icon to check the roll screen suggested, tap the list to close.
- ❖ Tap >>> icon to access the CM3 <> BCM conversion.

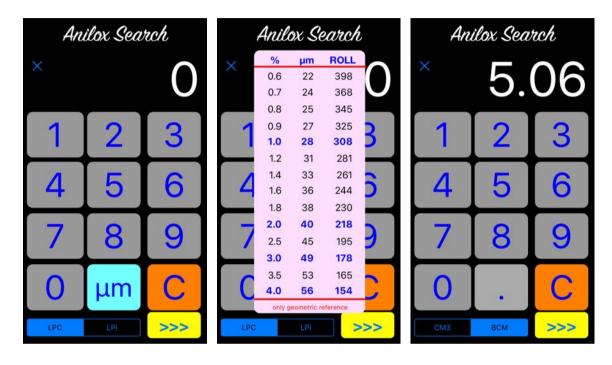

| Description of Tools |                                                                                                    |  |
|----------------------|----------------------------------------------------------------------------------------------------|--|
| ×                    | X: Cancel and/or close the screen                                                                          |  |
| СМЗ ВСМ              | CM3<>BCM: the filled blue is the current unit                                                              |  |
| LPC LPI              | LPC<>LPI: the filled blue is the current unit                                                              |  |
| C                    | Clear: Clear the memory                                                                                    |  |
| μm                   | <b>Micron</b> : Traditional calculus for hexagon cells, show a first idea for the minimum roll cell screen |  |
| >>>                  | Change: Change volume <> screen conversion                                                                 |  |

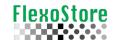

# 8. SETUP

Its operation is very intuitive.

| Description of loois |                                                                                                    |  |
|----------------------|----------------------------------------------------------------------------------------------------|--|
| RESET ALL            | <b>RESET ALL:</b> Resets all memories such as focus, drop size, constants etc. to manufactures             |  |
|                      | <b>Drop:</b> the more used drop volume as standard                                                         |  |
|                      | Focus: Start Calibration (see Appendix C)                                                                  |  |
| ( <del>+</del> ) (+) | Tool Type: Circle & Cross or Big Cross                                                                     |  |
| <b>4</b> ))          | <b>Micron</b> : Traditional calculus for hexagon cells, show a first idea for the minimum roll cell screen |  |
|                      | Change: Change volume <> screen conversion                                                                 |  |
| lpc lpi              | LPC<>LPI: the filled blue is the current unit                                                              |  |
| cm³ BCM              | CM3<>BCM: the filled blue is the current unit                                                              |  |
| mm in                | mm<>in: the filled blue is the current unit                                                                |  |
| CVS TAB              | CVS<>TAB: Delimiter for worksheet                                                                          |  |
|                      | Filter: Red or Contour filter                                                                              |  |
|                      | Color: Picture stamp and color Tools                                                                       |  |
| 115                  | Size: Microscope Tools size                                                                                |  |

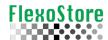

### 9. IMPORTANTE INFORMATIONS

This APP was written to work correctly with the AniloxCS kit, a hardware sold by the APEX Group and FlexoStore. This Kit consists of:

| ANILOXCS (Anilox control System)          |   |  |
|-------------------------------------------|---|--|
| Pipette REPEATER                          | 1 |  |
| Coaxial Special Microscope 400x (or 200x) | 1 |  |
| Special ink 65g                           | 1 |  |
| Blade                                     | 1 |  |
| Microscope phone adapter                  | 1 |  |
| Microscope base                           | 1 |  |
| Phone support                             | 1 |  |
| Tips                                      | 5 |  |
| Calibration cards                         | 8 |  |
| Case + key                                | 1 |  |
| Software Database License login limited   | 1 |  |
| Software Planimeter License login limited | 1 |  |
| Software Microscope License login limited | 1 |  |

This APP is free for download and try, but the full utilization is only for APEX Group customers and engineers, the special function may not released and it depends on your business relationship with APEX Group.

### 10. LOGING

It is necessary for use all APP functions like CAMERA (volume and microscope).

1<sup>st</sup> sign up to create an account, your account will be checked by APEX Group. When your account is approved, once logged in, you will have the 3 green lights, such as in the photo below right. Otherwise, you can use all functions less the camera, for try the tools, reports etc.

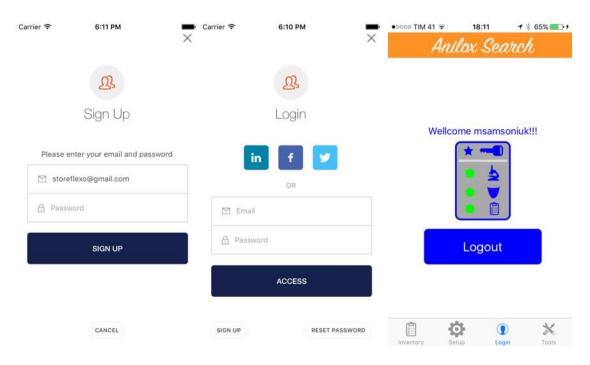

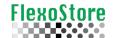

# 11. APENDIX A

COMING SON.

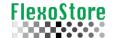

# 12. APENDIX B

COMING SON.